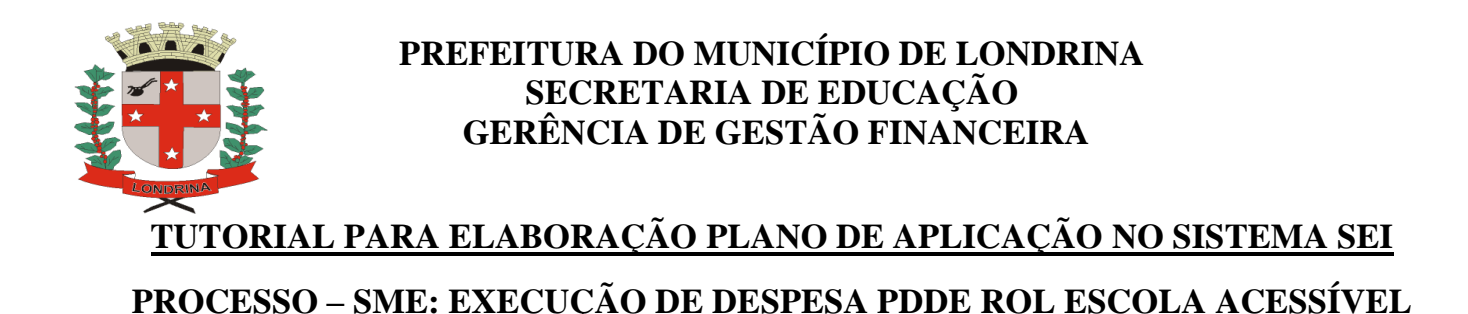

# **1 -** Na página inicial **Interação** clicar no ícone **SEI.**

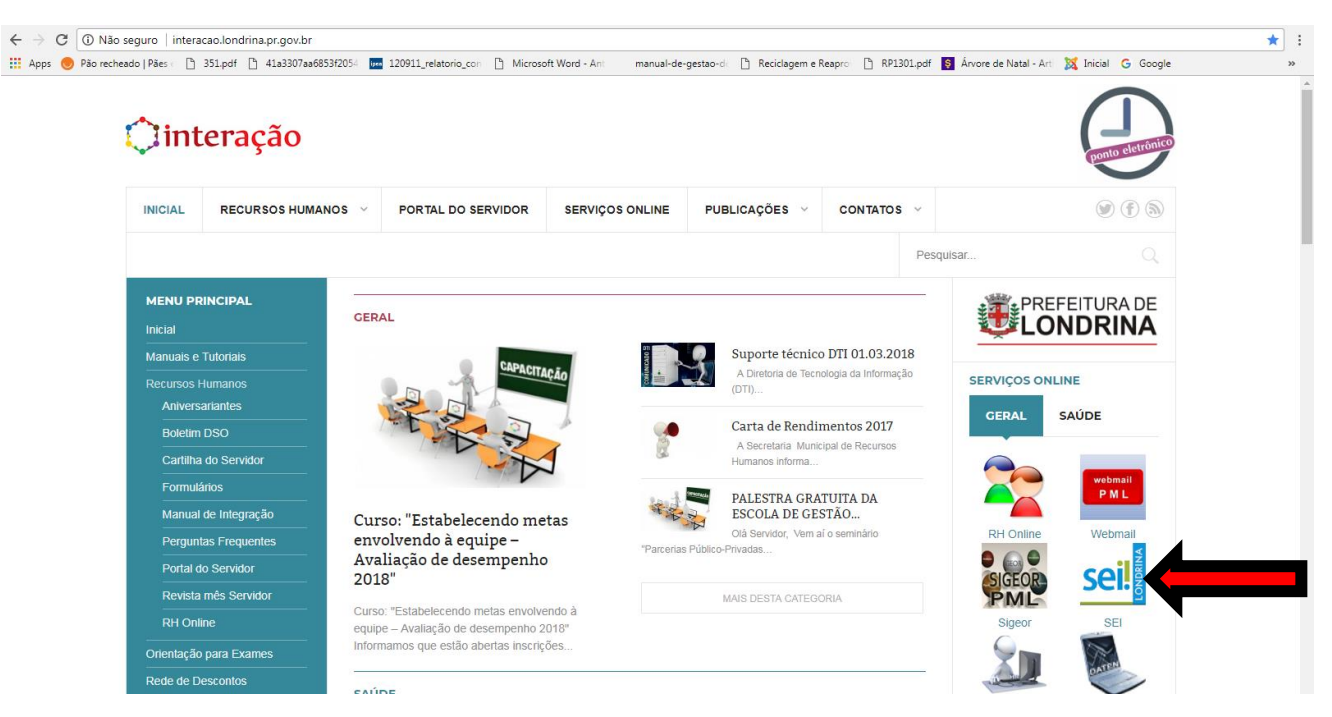

# **2 -** Clicar em **Acesse o SEI [\(Ambiente de Produção\)](http://sei.londrina.pr.gov.br/sip/login.php?sigla_orgao_sistema=PML&sigla_sistema=SEI).**

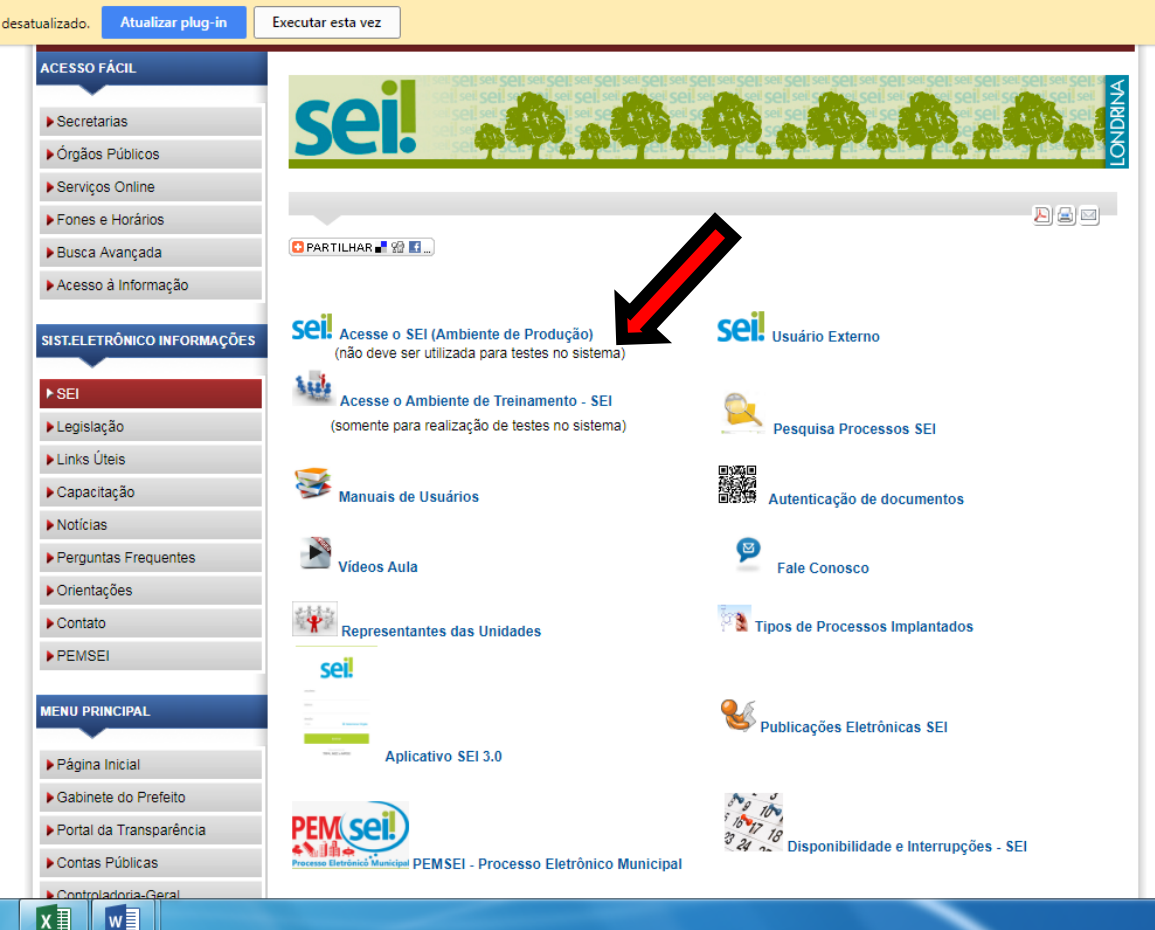

**3 -** Insira seu login e senha de acesso à rede e no campo ÓRGÃO selecionar PML.

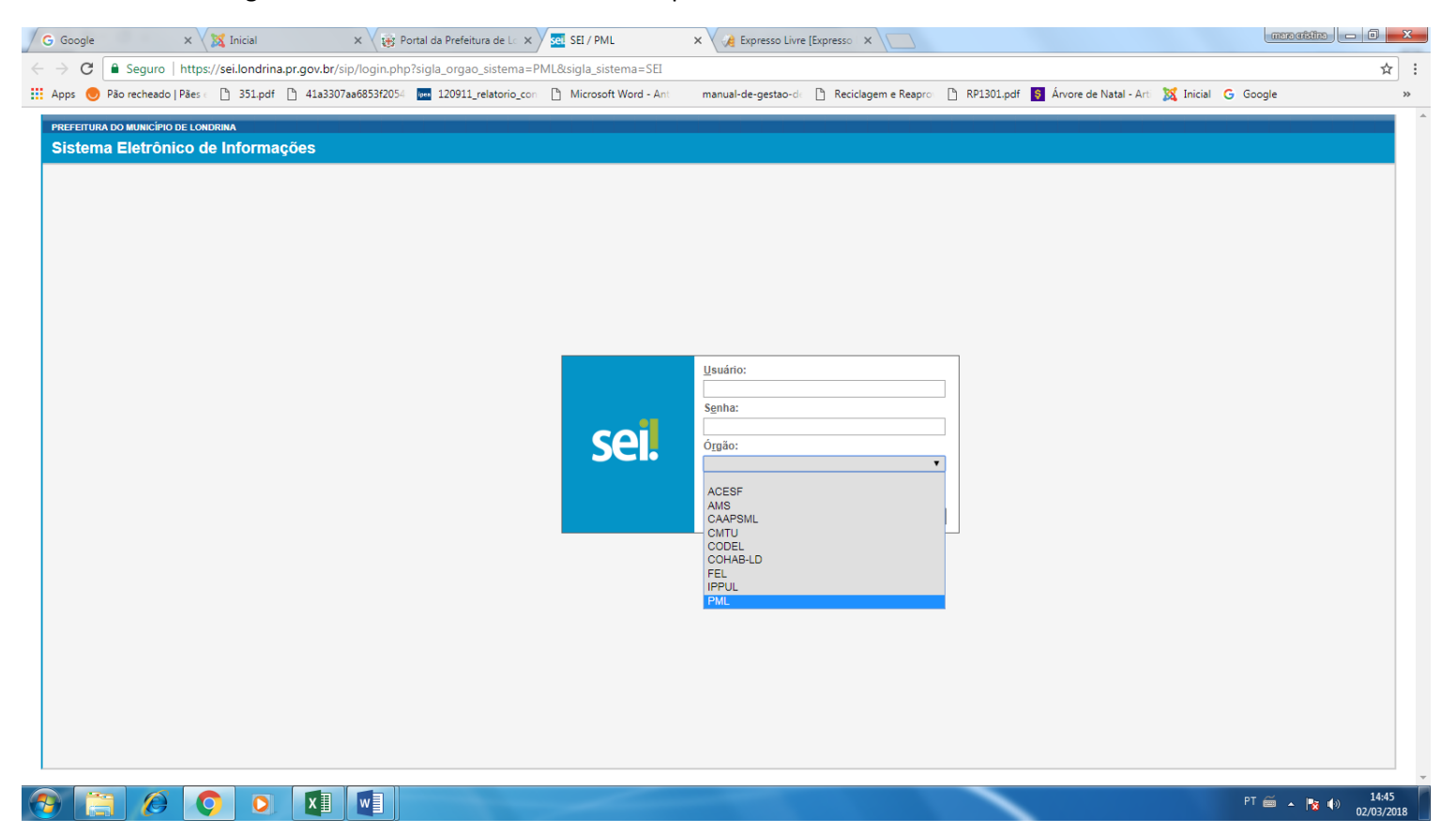

# **4 -** Clicar em iniciar processo.

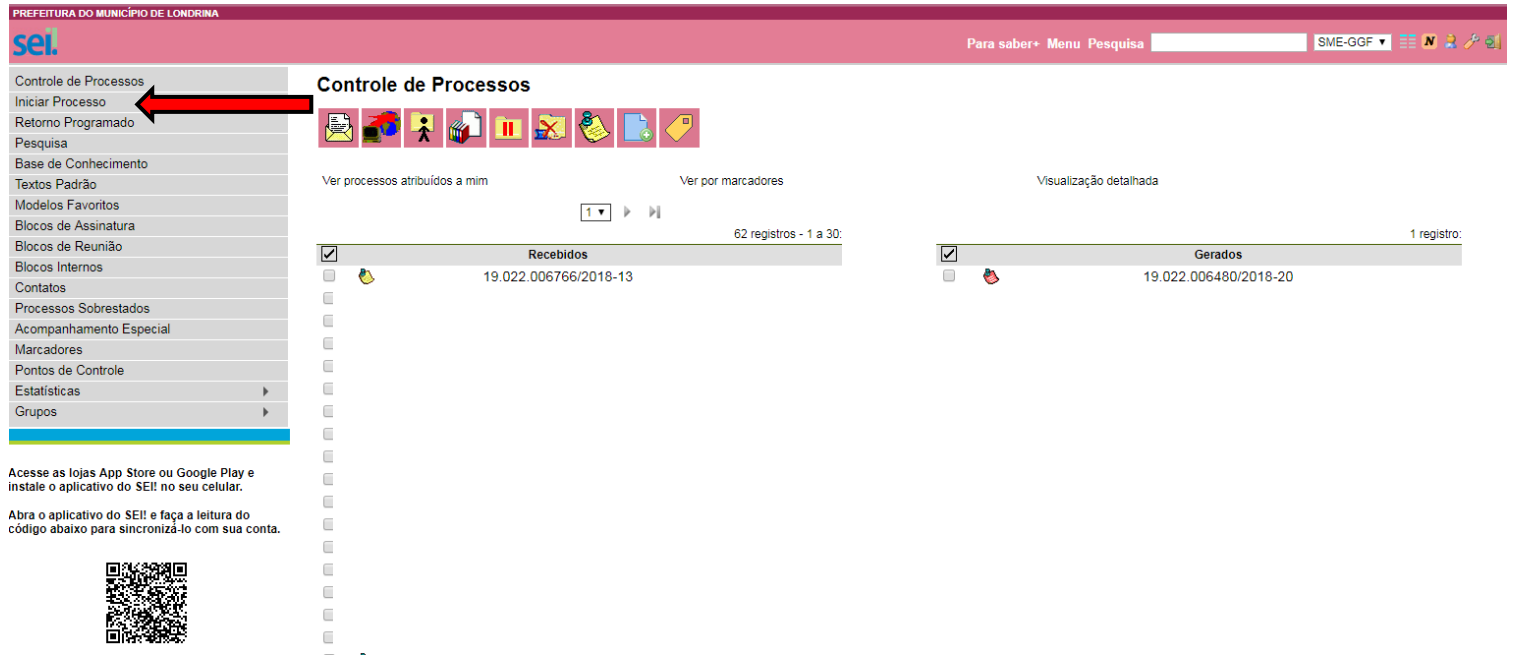

**5 –** Escolher o TIPO DE PROCESSO. Provavelmente não aparecerá a opção **SME: Execução de Despesa PDDE – ROL – Escola Acessível** , pois as sugestões que aparecerem são as mais usadas, então clicar no sinal de mais (+) junto a tarjeta branca.

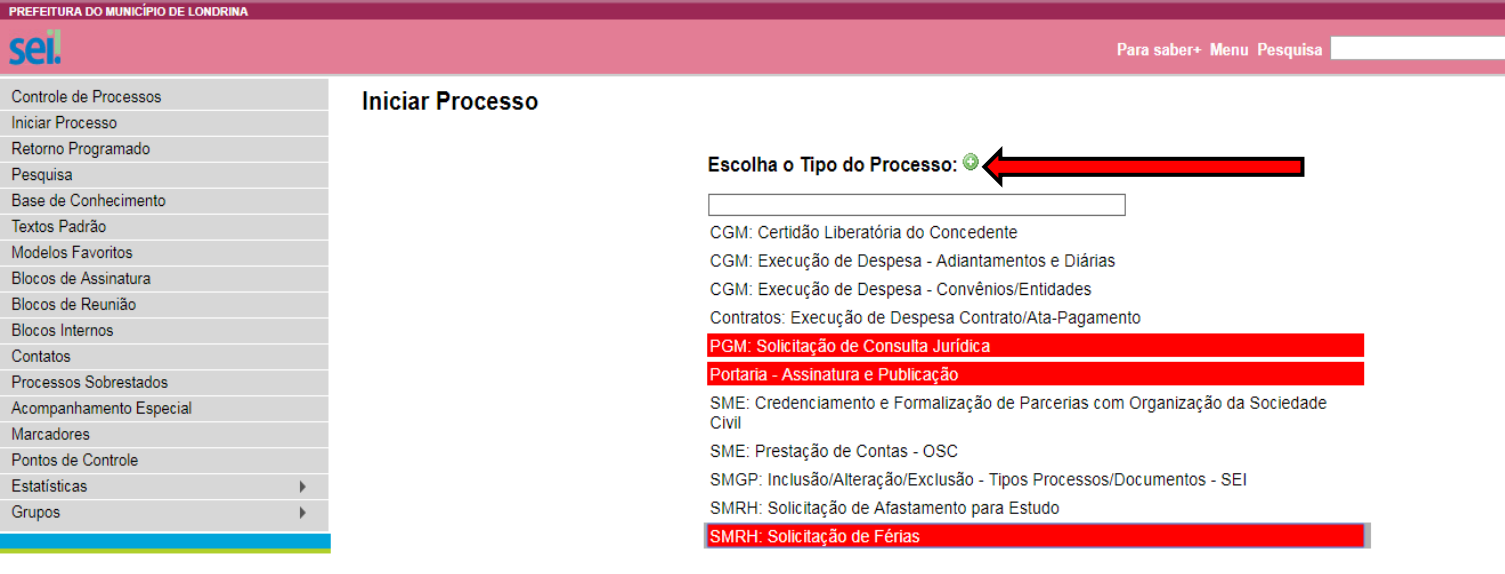

Acesse as lojas App Store ou Google Play e<br>instale o aplicativo do SEI! no seu celular.

 $\sqrt{\frac{1}{2}}$ 

Abra o aplicativo do SEI! e faça a leitura do<br>código abaixo para sincronizá-lo com sua conta.

**6 -** Selecionar a opção **SME: Execução de Despesa PDDE – ROL – Escola Acessível**.

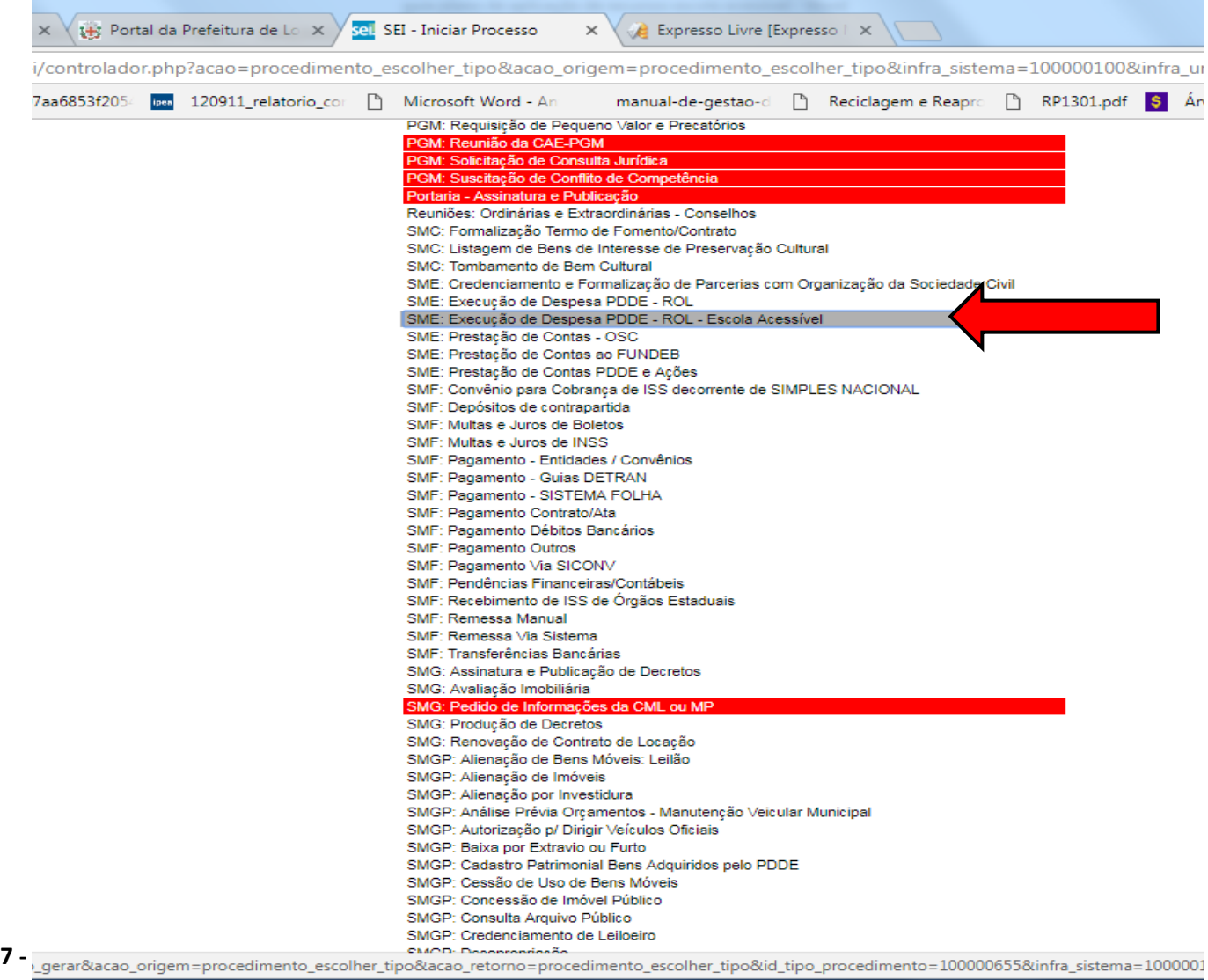

ESPECIFICAÇÃO: **PDDE ESCOLA ACESSÍVEL + Nome da Unidade Escolar.**

CLASSIFICAÇÃO POR ASSUNTO: 2.0 Administração.

OBSERVAÇÕES DESTA UNIDADE: **PDDE ESCOLA ACESSÍVEL .**

No campo NÍVEL DE ACESSO: escolher opção público.

Por último, clicar em salvar.

RA DO MUNICÍPIO DE LONDRINA

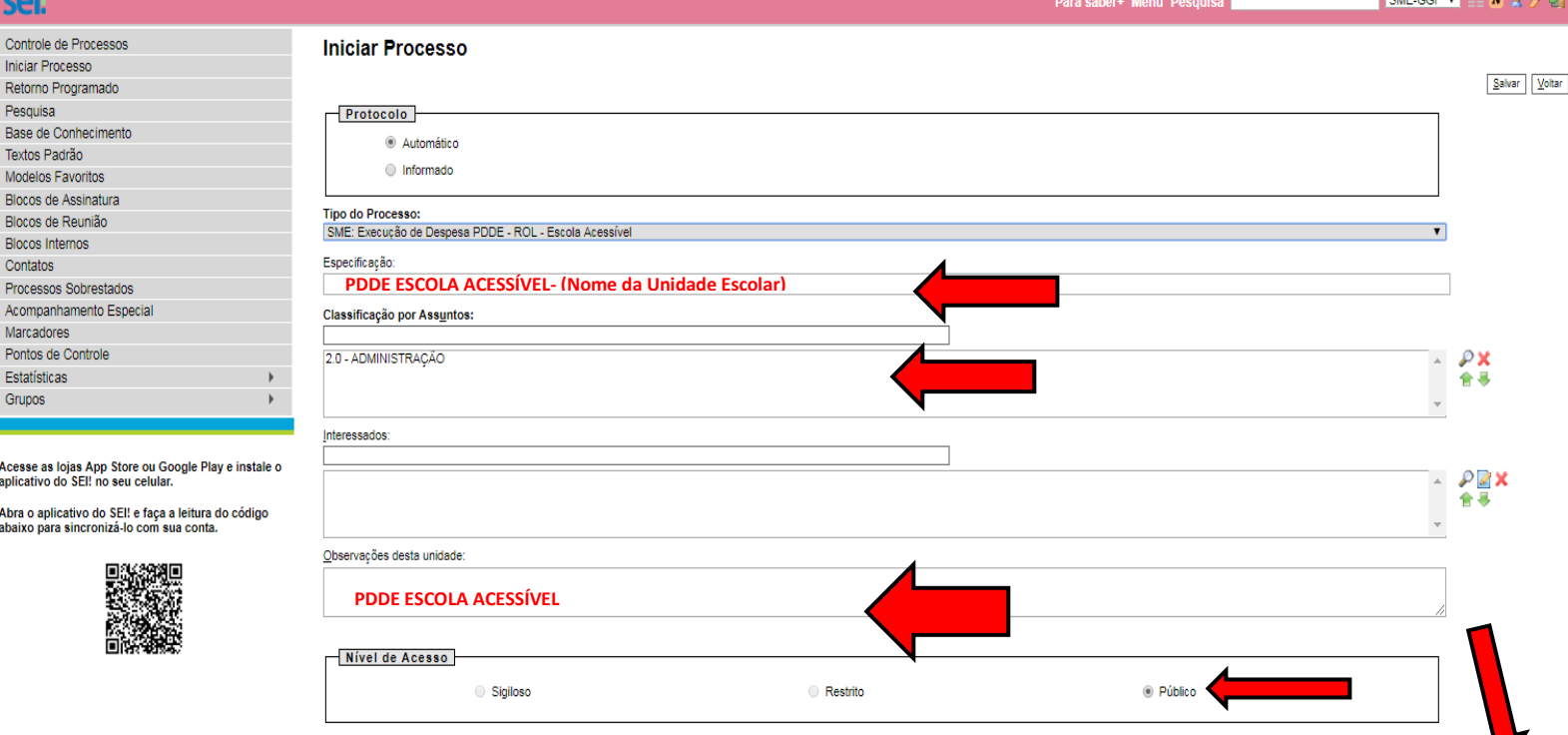

 $\frac{1}{2}$ alvar  $\frac{1}{2}$ oltar

# **8 -** Clicar no ícone INCLUIR DOCUMENTO

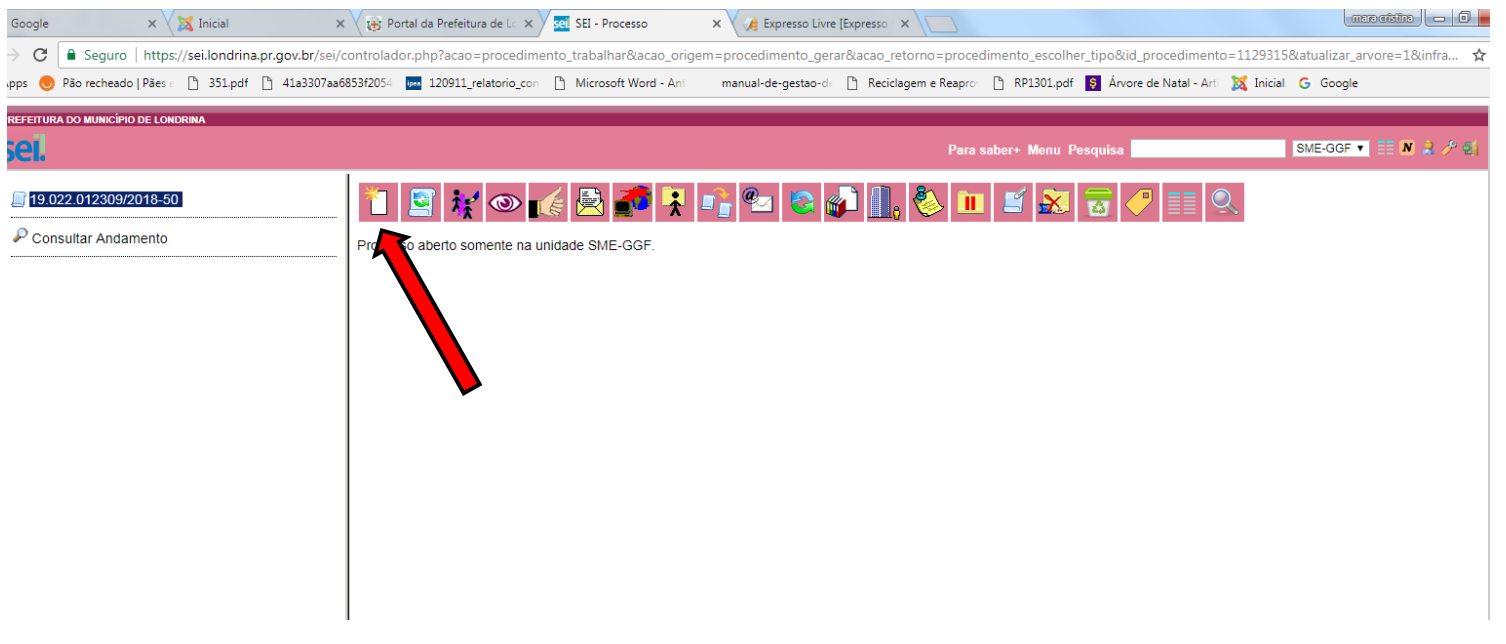

**9 -** Escolher o TIPO DE DOCUMENTO. Provavelmente não aparecerá a opção **SME: PLANO DE ATENDIMENTO PRÉVIO**, pois as sugestões que aparecerão são as mais utilizadas, então clicar no sinal de mais (+) junto a tarjeta branca.

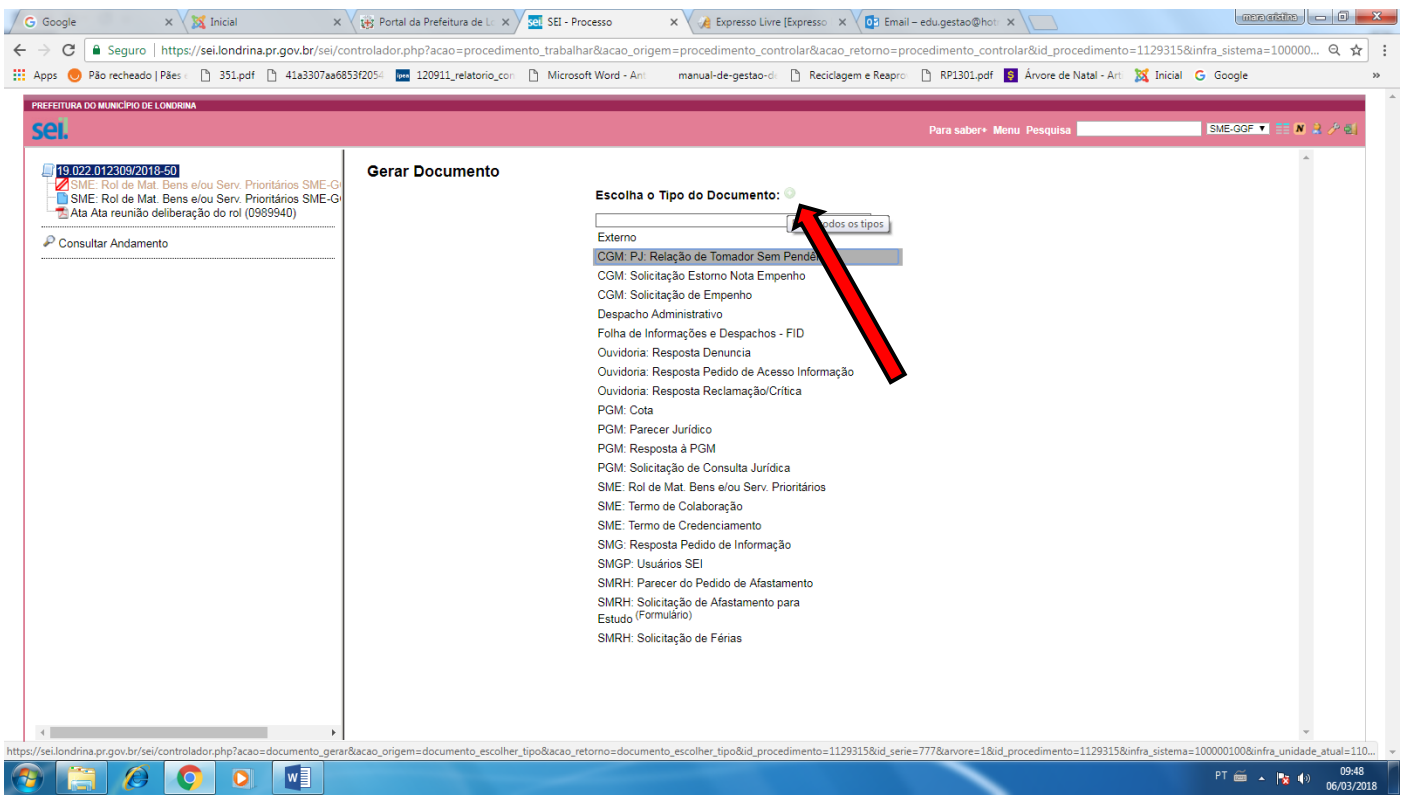

# 10 - Selecionar a opção **SME: Plano de Atendimento Prévio – Escola Acessível.**

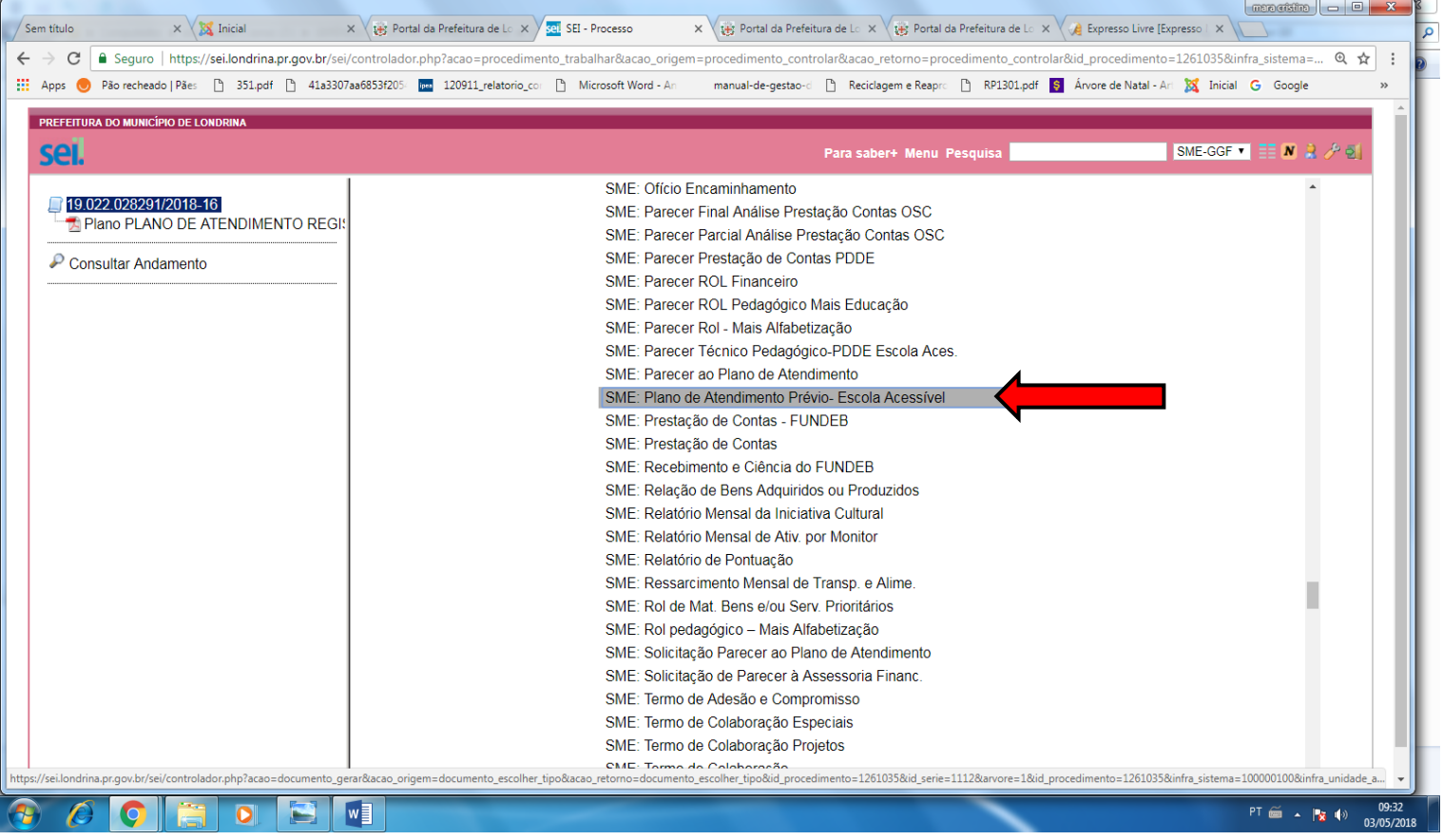

## **11 -** Aparecerá a tela **GERAR DOCUMENTO:**

No campo TEXTO INICIAL: selecionar a opção Documento Modelo . No campo DESCRIÇÃO: preencher com **PLANO DE APLICAÇÃO DE RECURSOS.** No campo CLASSIFICAÇÃO POR ASSUNTOS: digitar 2.0 Administração. No campo OBSERVAÇÕES DESTA UNIDADE: **PLANO DE APLICAÇÃO DE RECURSOS.** No campo NÍVEL DE ACESSO: escolher opção público . Clicar em confirmar dados.

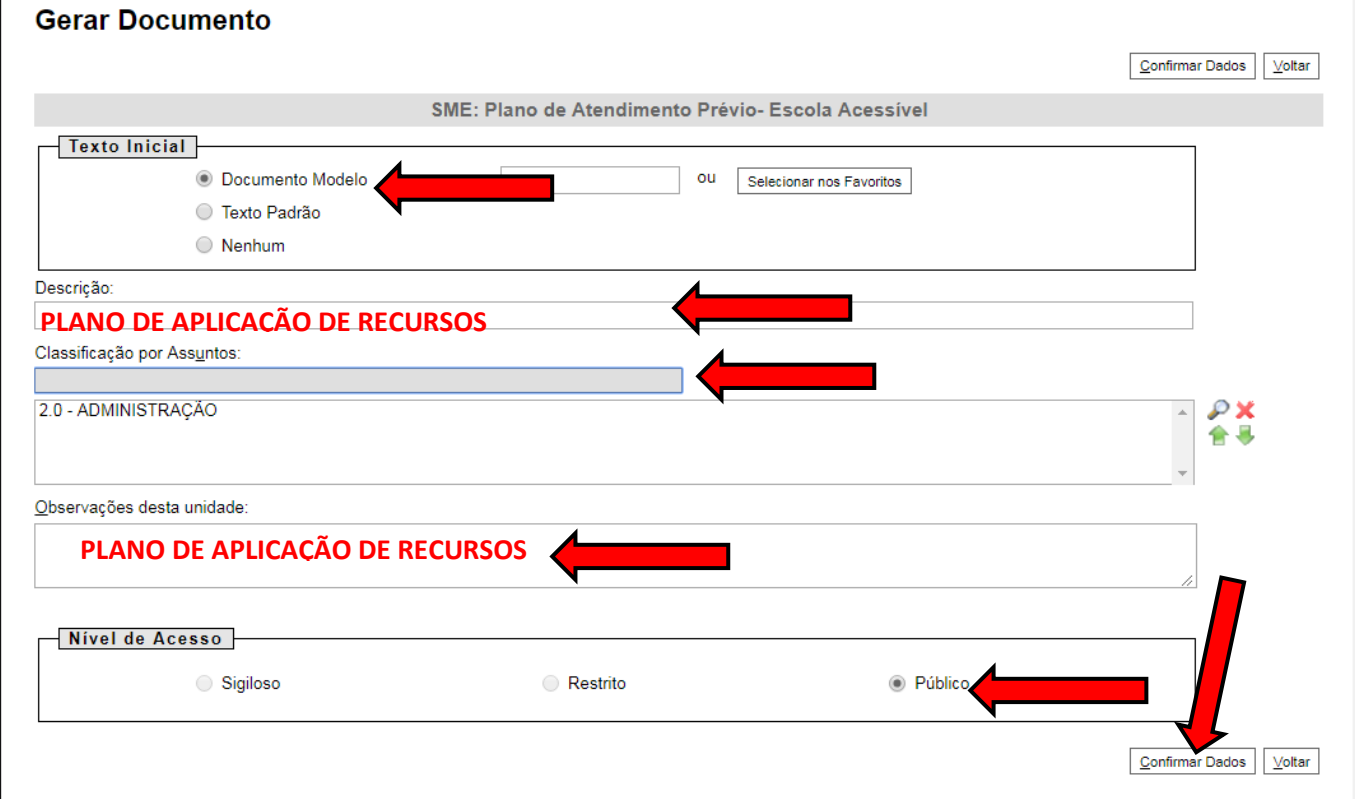

**12** – Será então gerado o formulário a ser preenchido. Para preenchimento/edição do documento é necessário clicar no Ícone **EDITAR CONTEÚDO.**

Preencher os dados do formulário de acordo com a deliberação da APM/APF e Conselho Escolar após analise do Planta de levantamento da situação atual e de acordo com os recursos disponíveis. Após preencher o Plano de Atendimento Prévio salvar documento.

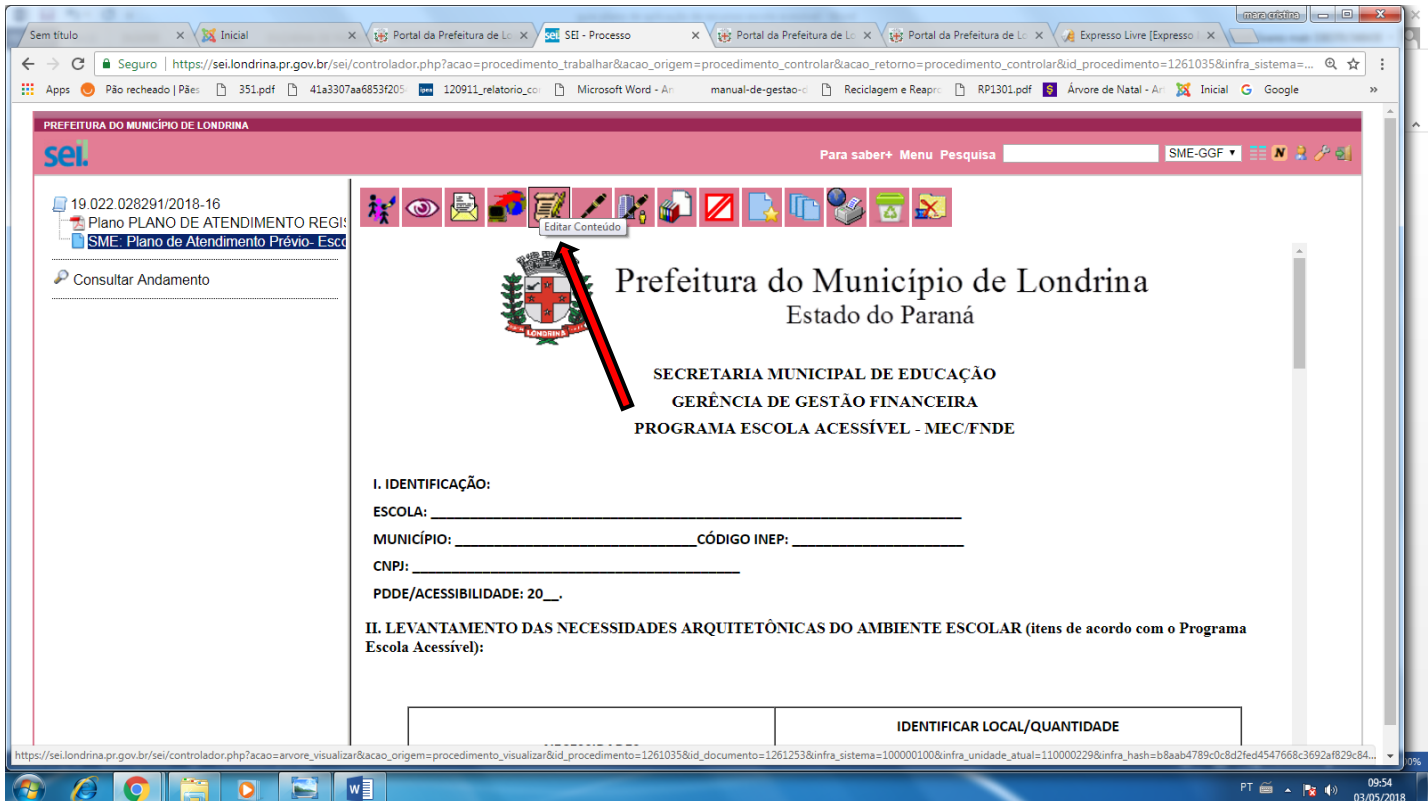

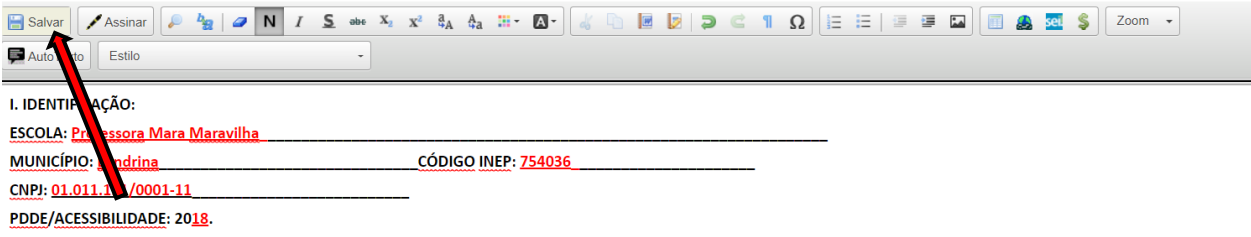

II. LEVANTAMENTO DAS NECESSIDADES ARQUITETÔNICAS DO AMBIENTE ESCOLAR (itens de acordo com o Programa Escola Acessível):

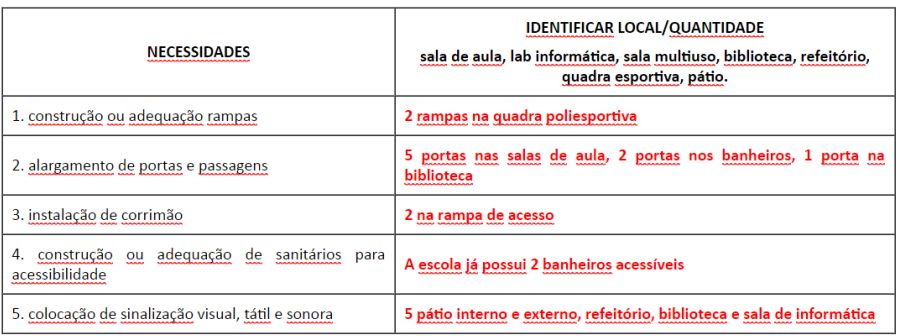

#### III. IDENTIFICAÇÃO DAS NECESSIDADES DE BENS CAPITAIS (itens de acordo com o Programa Escola Acessível):

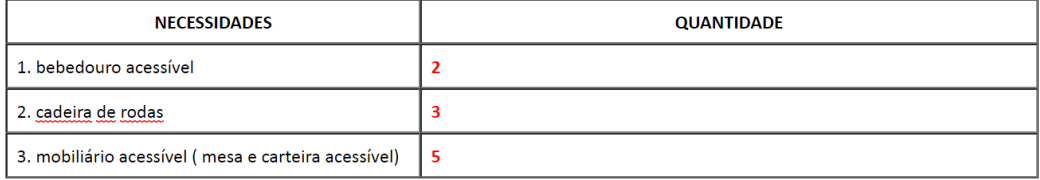

#### IV. IDENTIFICAÇÃO DAS NECESSIDADES DE ITENS DE ALTA TECNOLOGIA ASSISTIVA\* (itens de acordo com o Programa Escola Acessível):

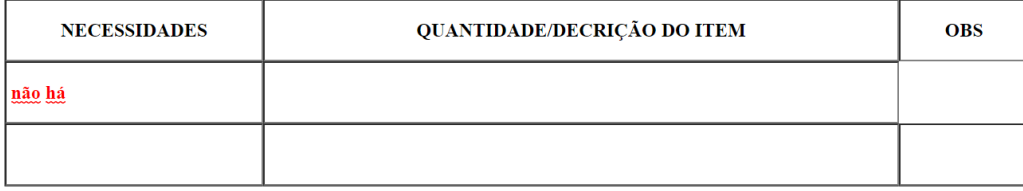

\*Por alta tecnologia assistiva compreendem-se os produtos industrializados, como recursos tecnológicos de complexidade média/alta, entre os quais hardware e software, com a finalidade de promover acessibilidade às pessoas deficiência, no uso das Tecnologias de Comunicação e Informação (TICs), recursos, metodologias, estratégias, práticas e serviços que objetivam promover a funcionalidade, relacionada à atividade e participação de pessoas co

V. DEFINIÇÃO DE PRIORIDADES A SEREM ATENDIDAS DE ACORDO COM O RECURSO RECEBIDO:

**CUSTEIO R\$ 10.000,00** 

**CAPITAL R\$ 2.000,00** 

**TOTAL R\$ 12.000,00** 

· NECESSIDADES ARQUITETÔNICAS:

Alargamento de portas, instalação de corrimão, construção de rampas de acesso colocação de sinalização tátil

#### • NECESSIDADES BENS CAPITAIS:

Aquisição de 2 bebouros acessíves a serem instalados no pátio interno e na quadra de esportes. Aquisição de 3 cadeiras de rodas para

alunos com deficiência motora. Fabricação de 5 cadeiras e carteiras com tamanhos e assentos diferenciados

observados: no campo necessidades os ítens podem ser alterados. O podem ser alterados e alterados e alterados.

· NECESSIDADES TECNOLOGIA ASSISTIVA:

VII. CONSIDERAÇÕES FINAIS (se necessário):

**13** – ASSINAR o Plano de Atendimento Prévio, para isso é necessário CLICAR NO ICONE (CANETA) indicado na seta abaixo. (será aberta uma caixa onde deverá ser digitada a senha de acesso à rede que se tornará a assinatura eletrônica do documento).

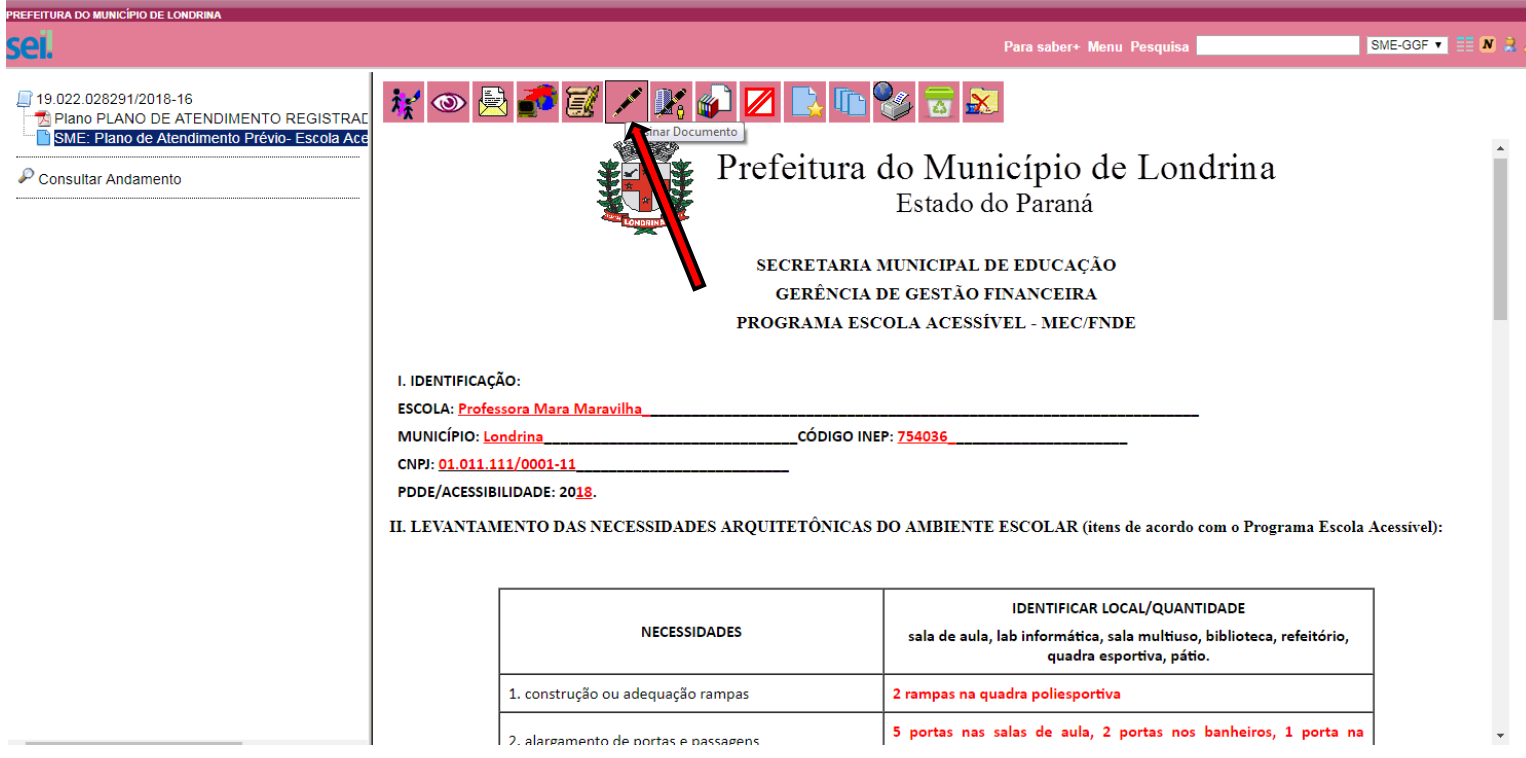

**14 -** Digitar a senha e clicar em assinar. Ao final da tela aparecerá a mensagem – "*documento assinado eletronicamente por …."* Aparecerá no final da página a assinatura eletrônica.

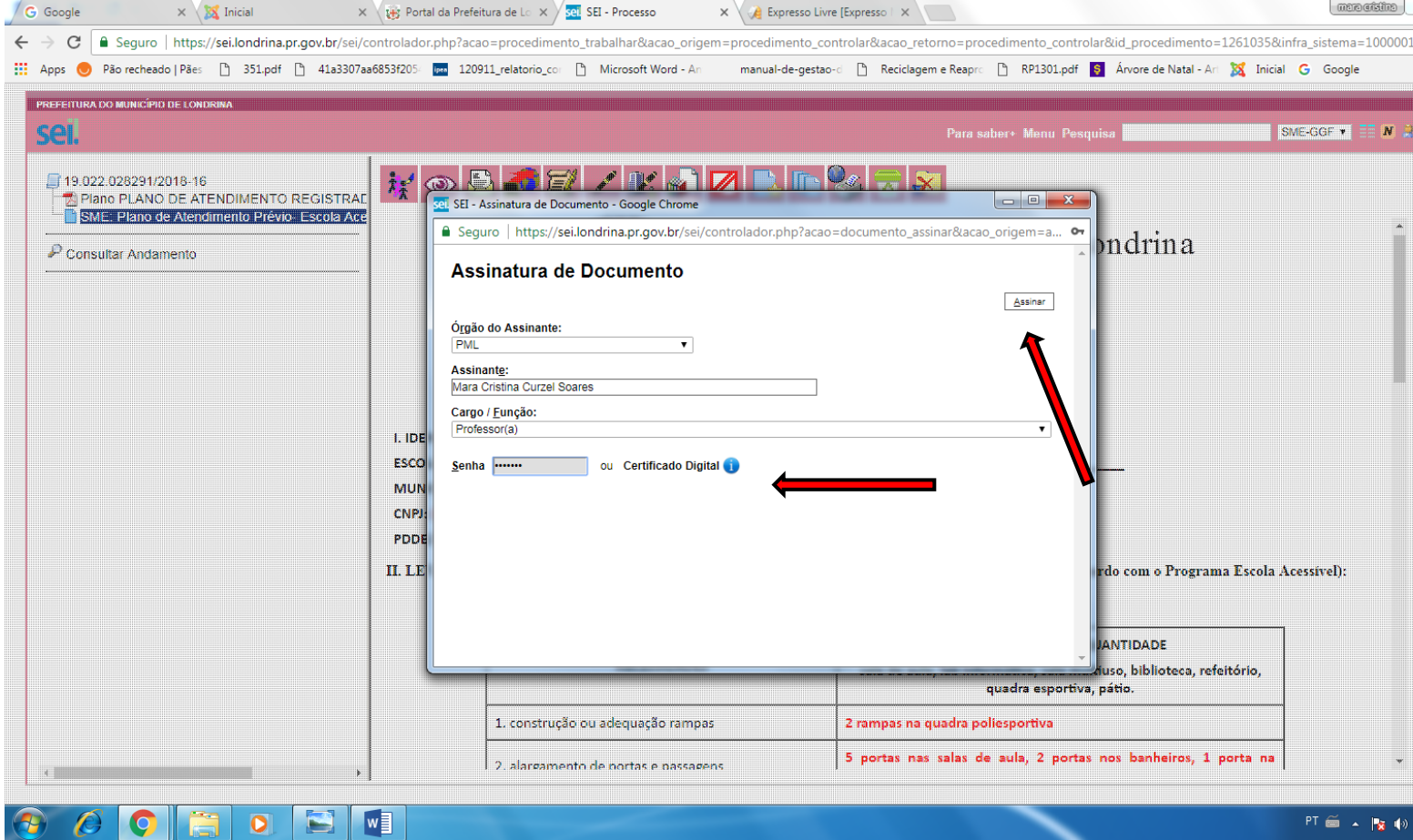

**15 -** Anexar a ata de deliberação da APM com o Conselho Escolar. Para isso, é necessário clicar no número do processo (canto esquerdo) e, na sequência, clicar em INCLUIR DOCUMENTO.

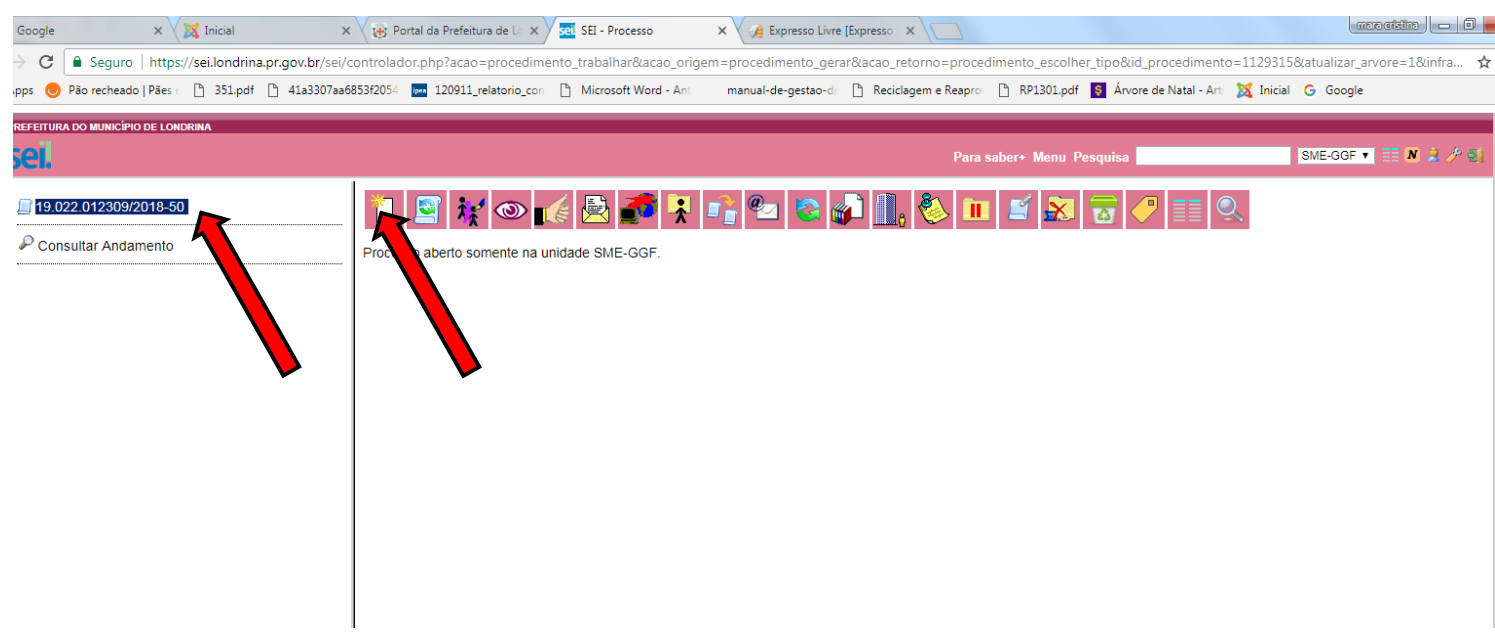

**16 –** Selecionar a opção EXTERNO. Geralmente é o primeiro ícone que aparece, caso não apareça procurar clicando no sinal de mais (+)

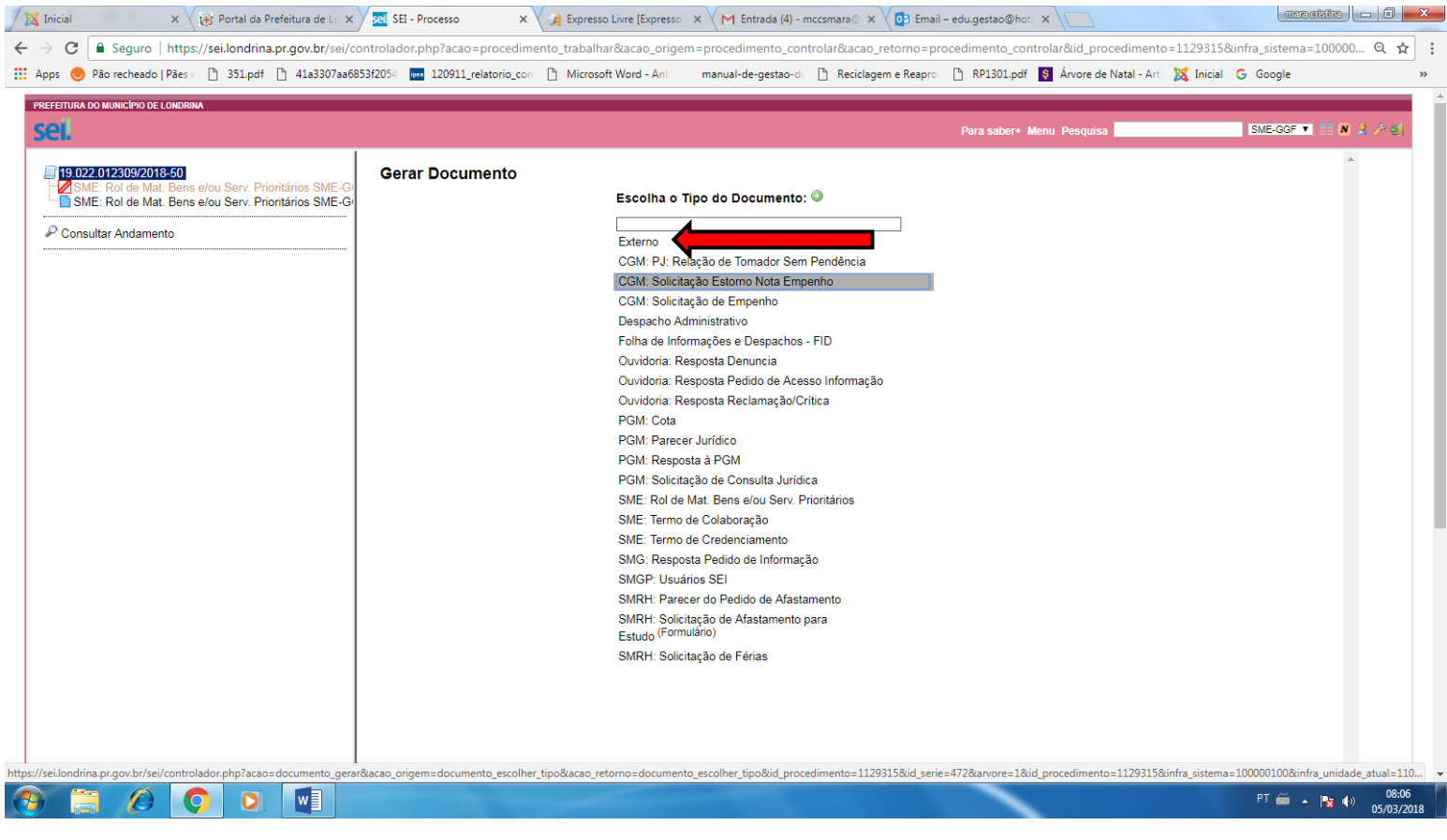

# – Clicar em **tipo de documento**

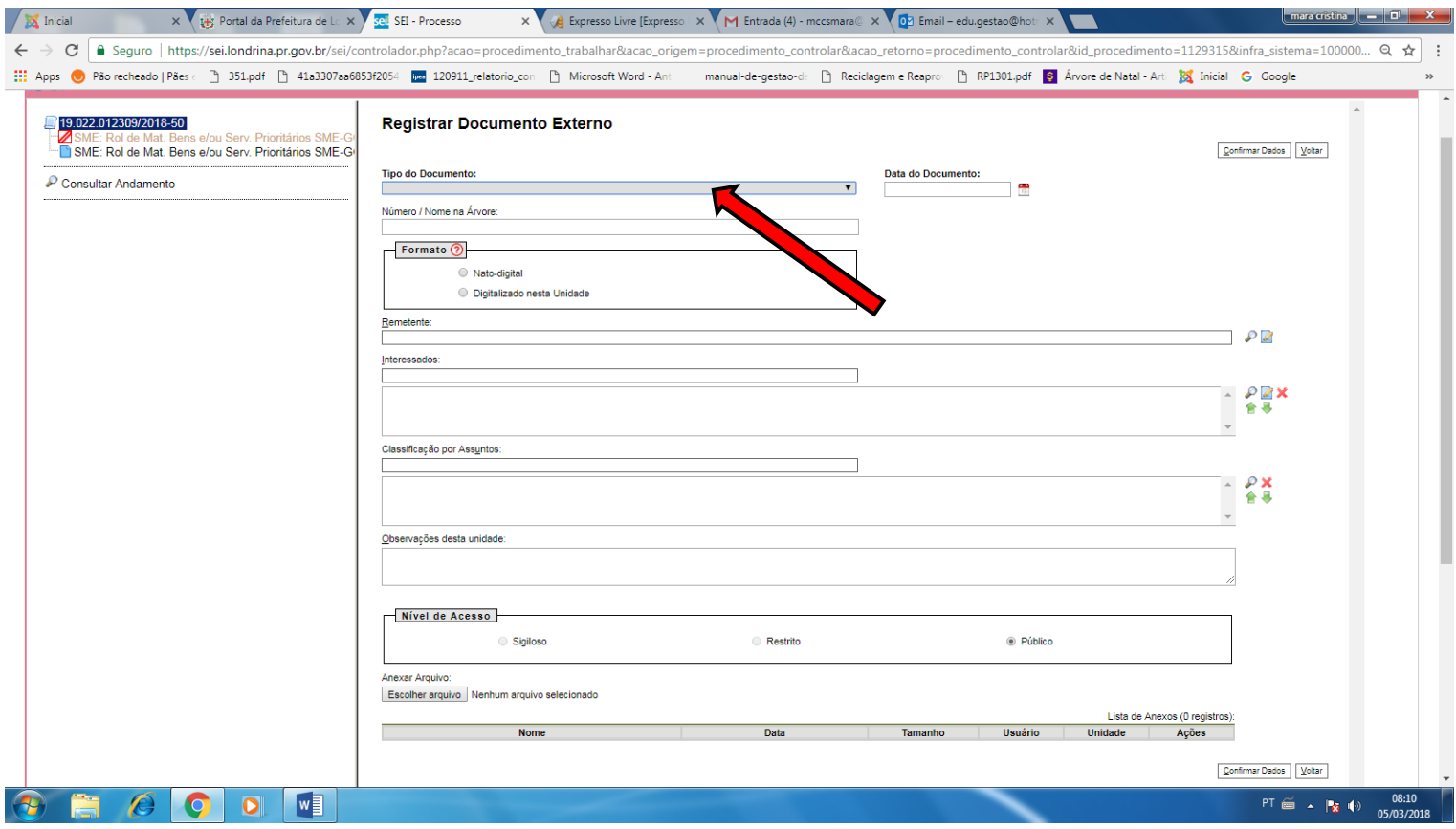

# **-** Selecionar a opção **Ata.**

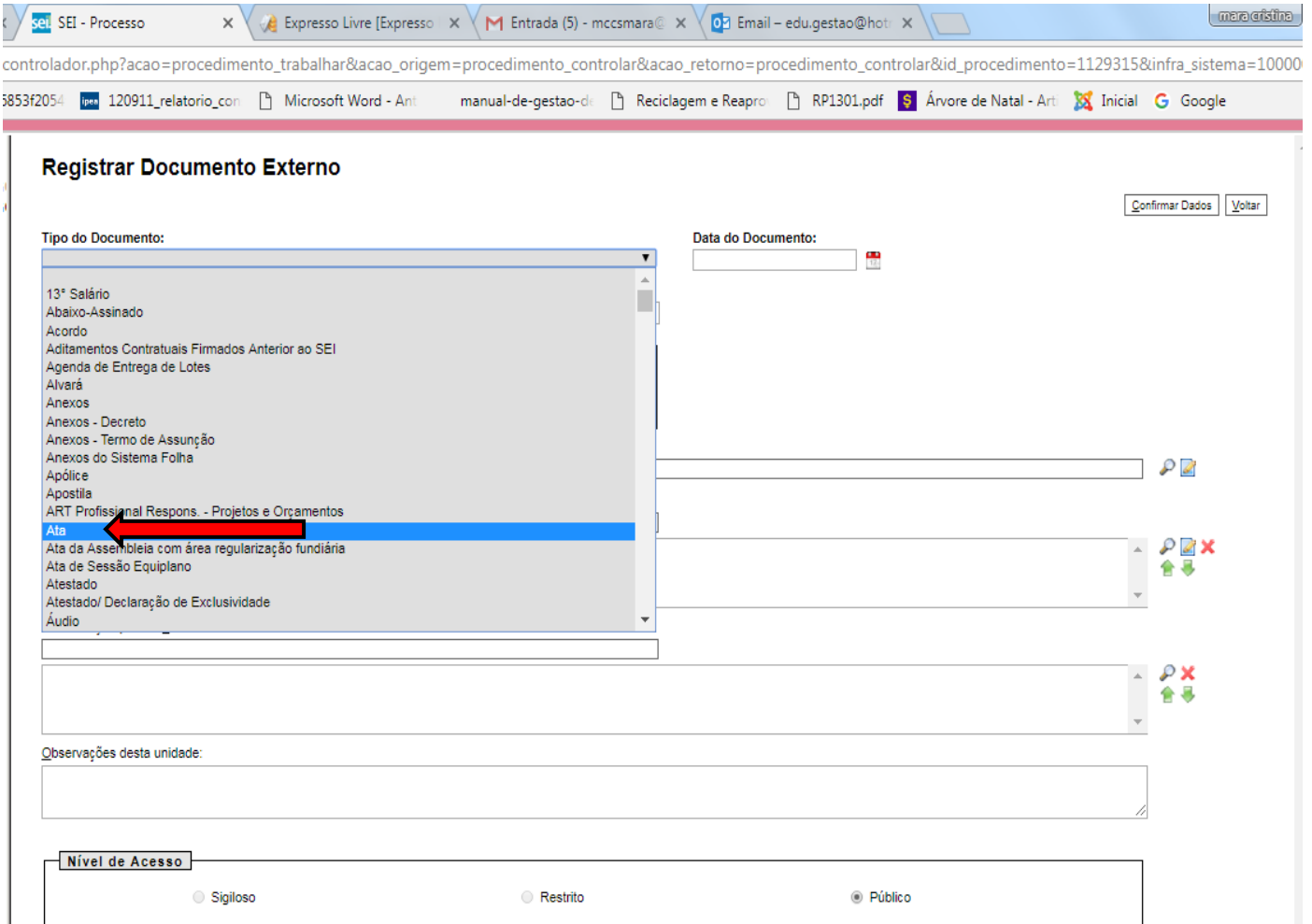

### **20 -** Preencher os campos :

DATA DO DOCUMENTO : data em que o documento foi digitalizado

NÚMERO /NOME NA ÁRVORE : com os dizeres **Ata reunião deliberação do rol – PDDE Escola Acessível**

### FORMATO: marcar a opção **Digitalizado nesta Unidade**

TIPO DE CONFERÊNCIA: escolher a opção **documento original**

### CLASSIFICAÇÃO POR ASSUNTOS: selecionar **2.0 Administração**

Na sequência clicar em escolher arquivo. (aparecerá o nome de seu arquivo - Selecionar/clicar no nome do arquivo)

Clicar em confirma dados.

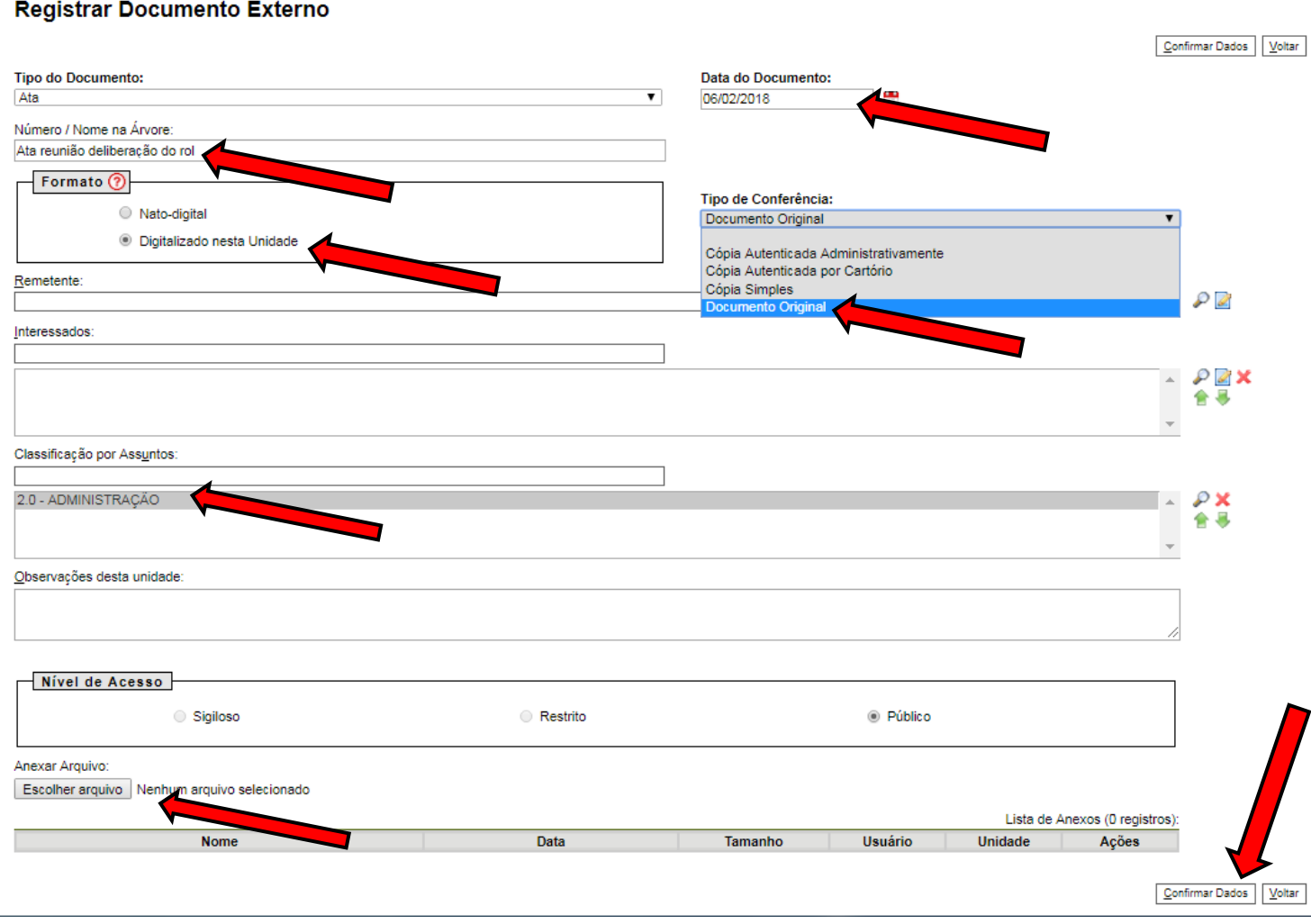

**21 –** Agora, é o momento de anexar a PLANTA DE LEVANTAMENTO DA SITUAÇÃO ATUAL assinada pelo engenheiro da SME. Para isso é necessário escolher a opção EXTERNO. Geralmente é o primeiro ícone que aparece, caso não apareça procurar clicando no sinal de mais (+).

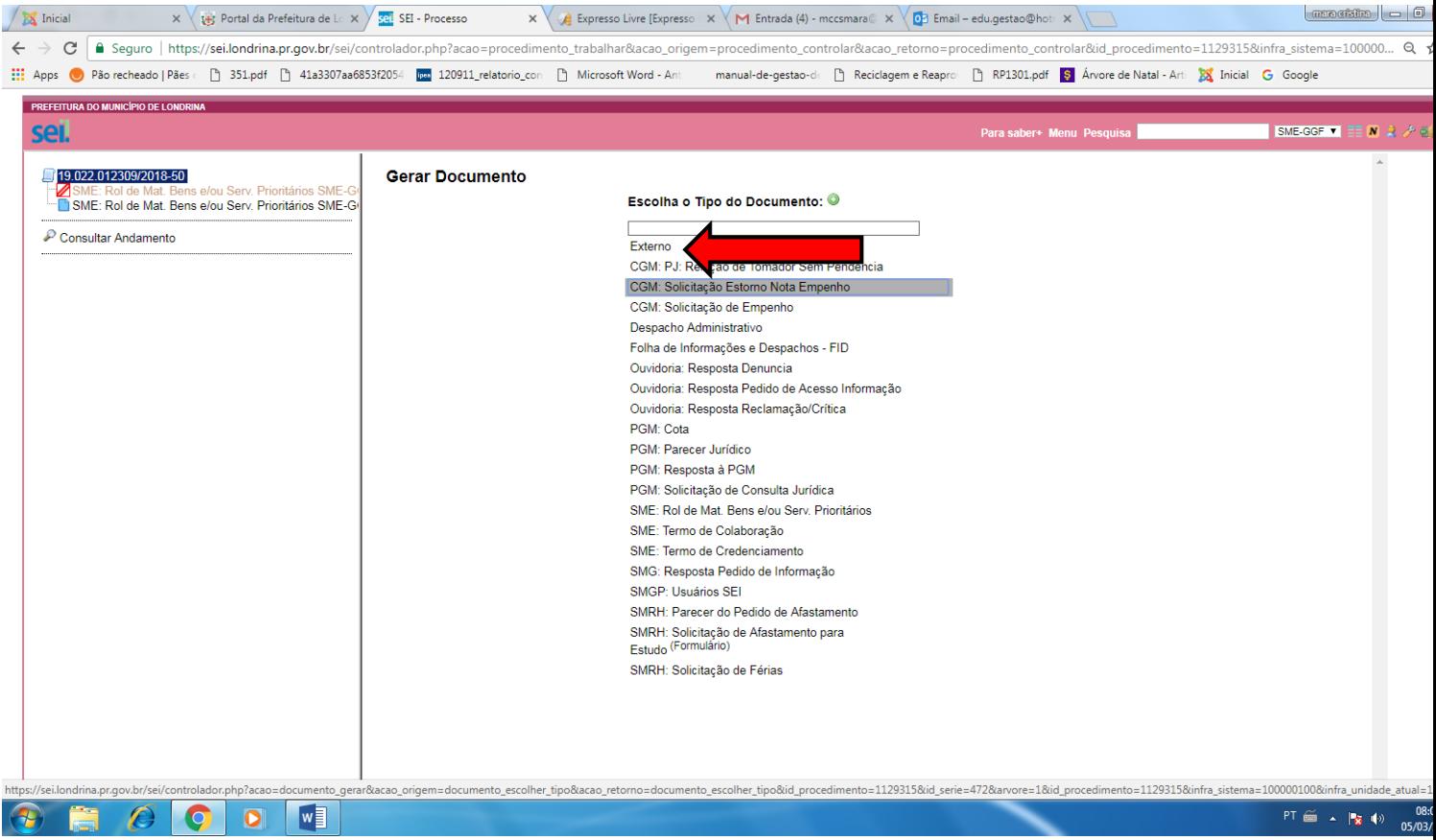

# **22 –** Clicar na seta: **Tipo de Documento.**

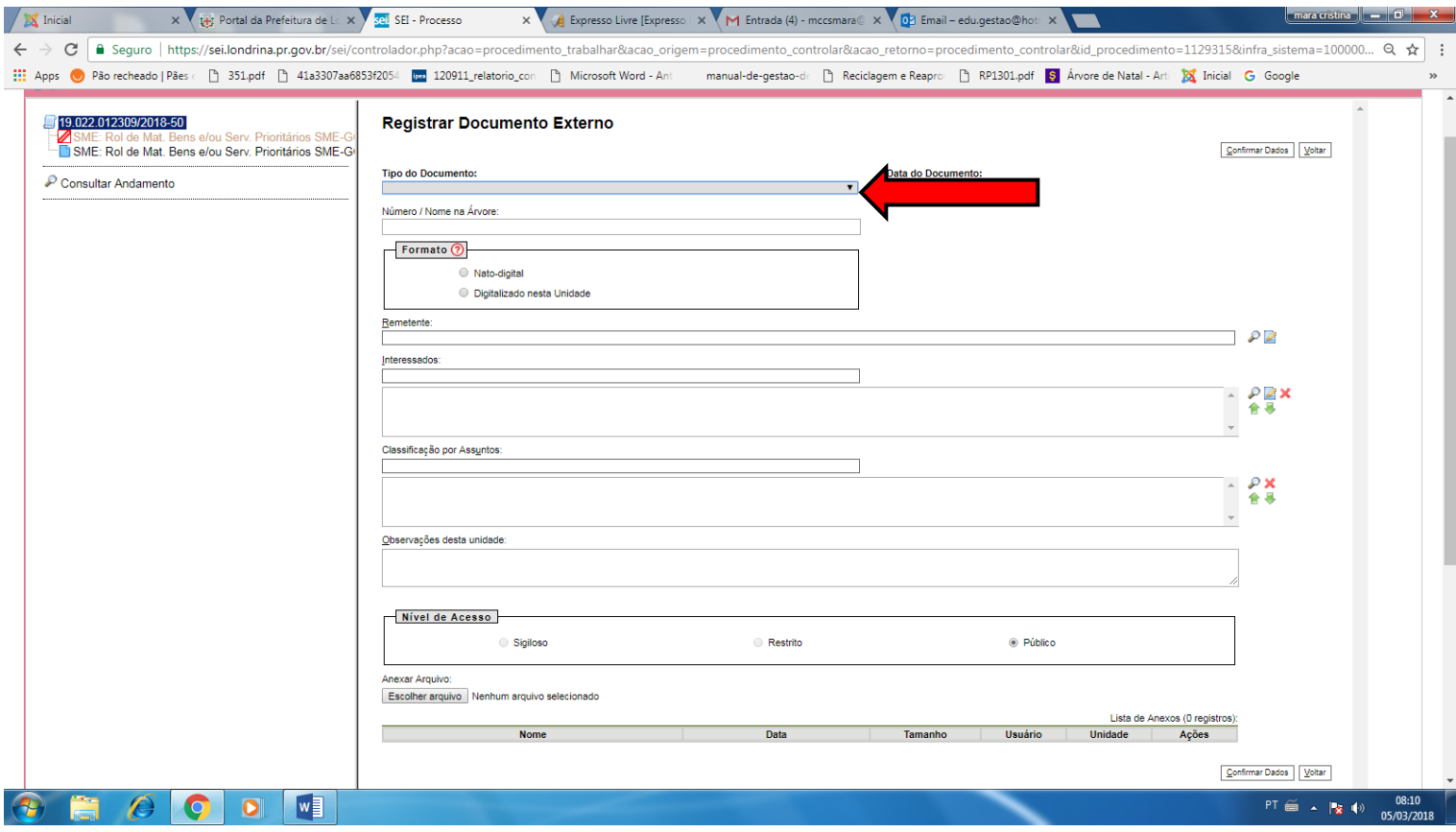

# **23 -** Escolher a opção **PLANTA**

#### **Registrar Documento Externo**  $\boxed{\underline{\mathsf{Confirmar Dados}}}$   $\boxed{\underline{\mathsf{Voltar}}}$ Tipo do Documento: Data do Documento: Plano<br>Planilha Conforme IN 05/2017 MPOG  $\frac{1}{12}$ Planilha de Formação de Preços - Equiplano Planilha de Medicão Planilha Detalhamento dos Custos do Serviço Planilha Orçamentária Planilha/tabela de dados para pesquisa Plano de Trabalho Plano de Viagem Planta Planta de **Noteamento**  $\mathcal{P}$ Plantas Portaria Externa Portaria Interna П Portaria Licitação/Contrato<br>Previsão de Pagamento  $\triangle$   $\mathcal{P}$  X Previsão de pagamento com as retenções na fonte 合息 Processo de Penalidade Adm. Anterior ao SEI Processo Judicial Processo Licitatório Digitalizado  $\sim P$  x

### **24 -** Preencher os campos :

DATA DO DOCUMENTO : data em que o documento foi digitalizado. NÚMERO /NOME NA ÁRVORE : **De Levantamento da situação atual** FORMATO: marcar a opção **Digitalizado nesta Unidade** . TIPO DE CONFERÊNCIA: escolher a opção **documento original** . CLASSIFICAÇÃO POR ASSUNTOS: selecionar **2.0 Administração.**

NÍVEL DE ACESSO **: Público.**

Na sequência clicar em escolher arquivo. (aparecerá o nome de seu arquivo - Selecionar/clicar no nome do arquivo) Clicar em confirma dados.

#### **Registrar Documento Externo**

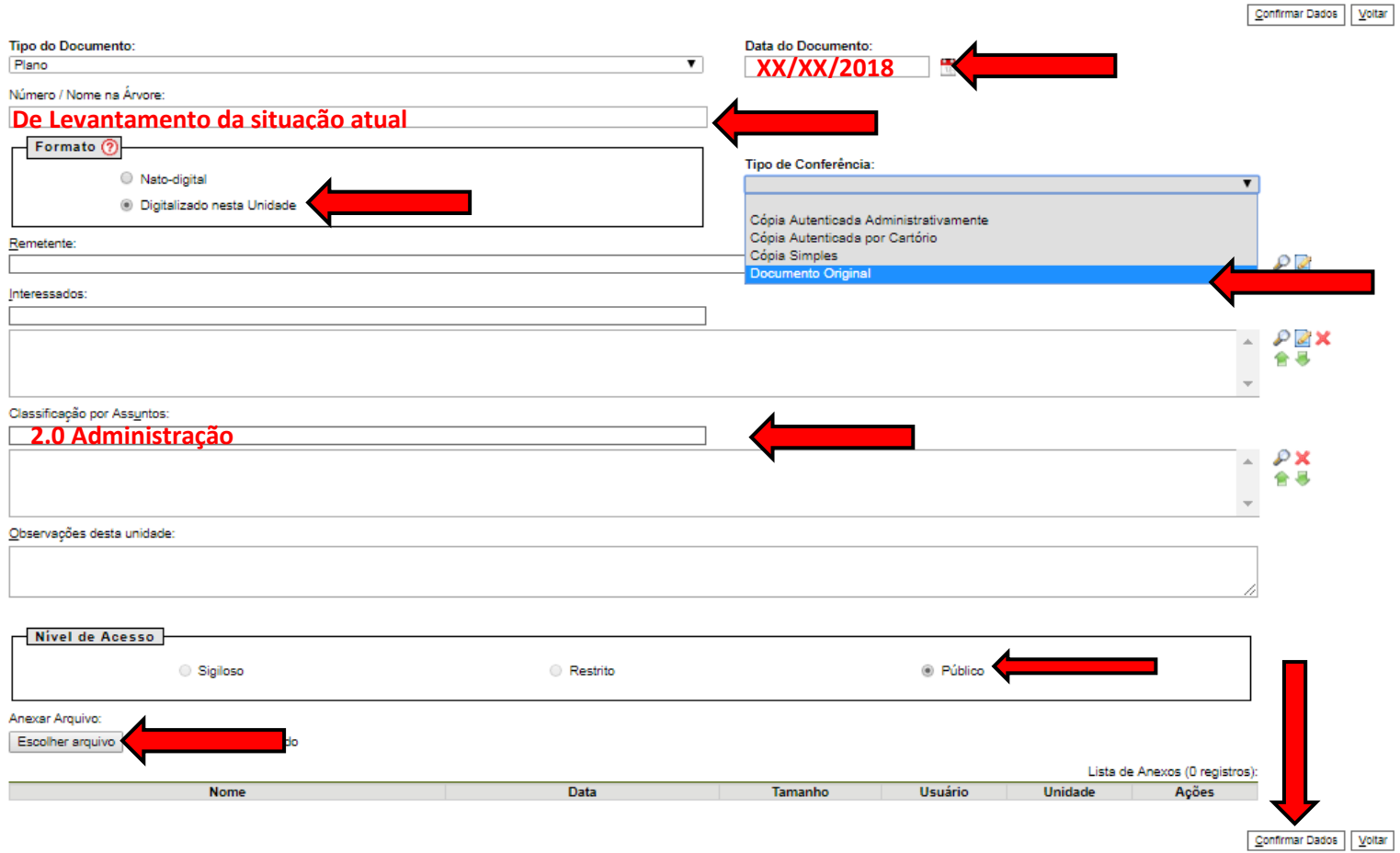

# **25 -** Clicar no ícone de envio (conforme mostrado na seta abaixo)

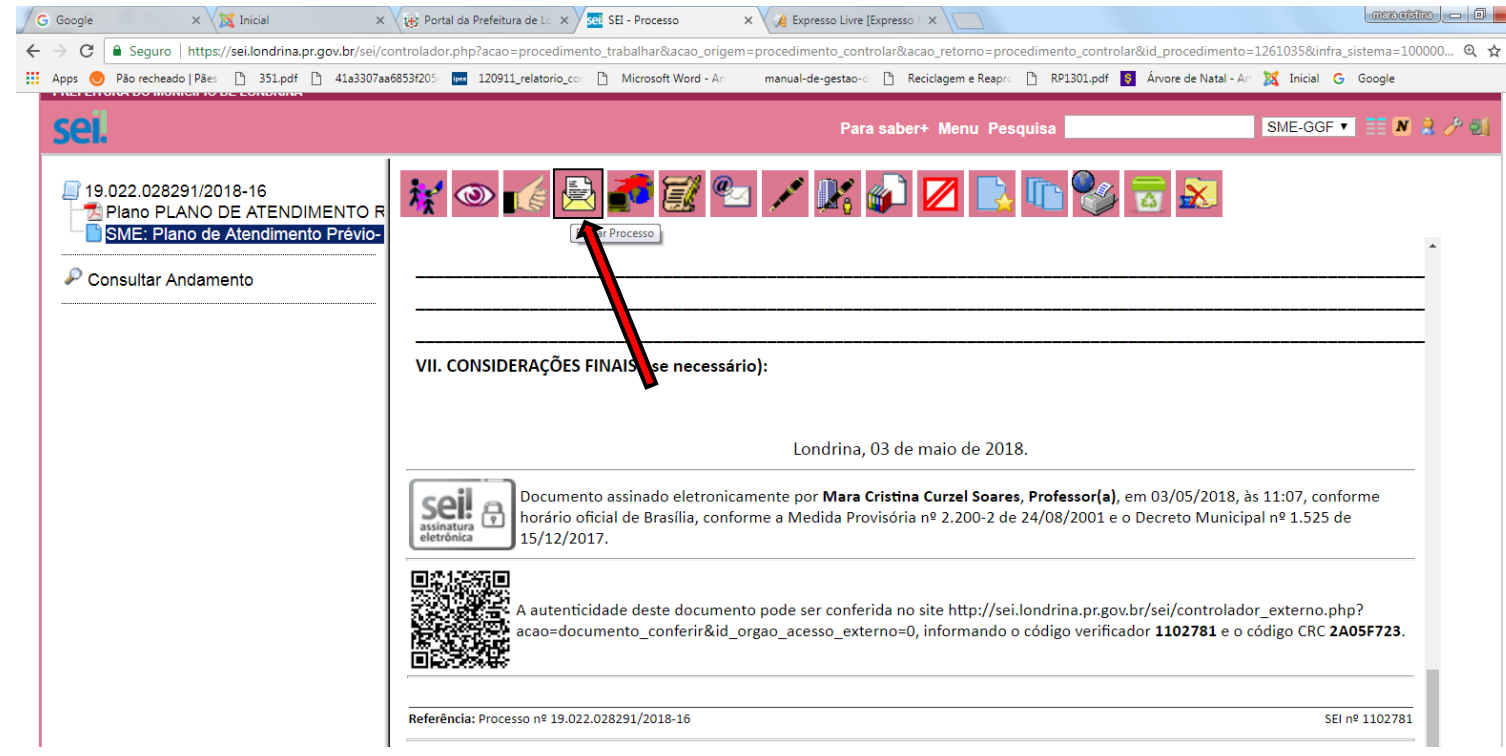

**26 –** Clicar na barra **Unidades,** digitar **SME-ATEF (**aparecerá o endereço da **SME-ATEF-Assessoria Técnica de Estrutura Física**), clicar/selecionar no nome da unidade, e em seguida clicar em enviar.

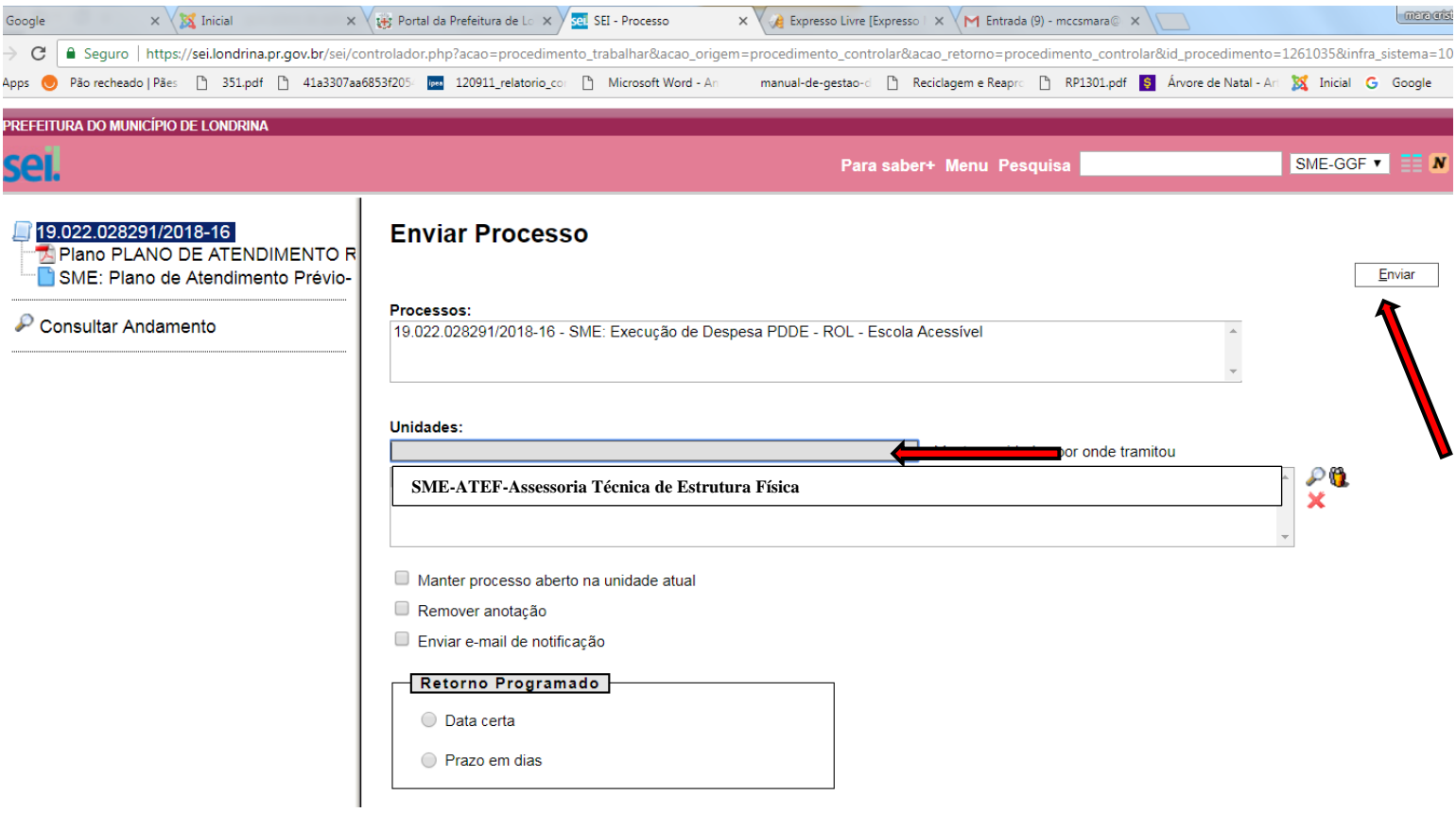

A Assessoria Técnica de Estrutura Física (Responsável - Engenheiro Amauri) receberá o processo e emitirá parecer, se favorável encaminhará para Gerencia de Educação Especial (Responsável - Cristiane Sola) que também fará seu parecer que sendo favorável encaminhará para Gerência de Gestão Financeira (Responsável - Edwylson).

Caso sejam necessárias correções o processo será reenviado à unidade escolar demandante.

Aguardar devolutiva via sistema SEI antes de iniciar a execução dos recursos.

Colocamo-nos à disposição para maiores esclarecimentos.

Gerência de Gestão Financeira das Unidades Escolares Secretaria Municipal de Educação Tel.: 3375-0275/3375-0270 ramal 403/402